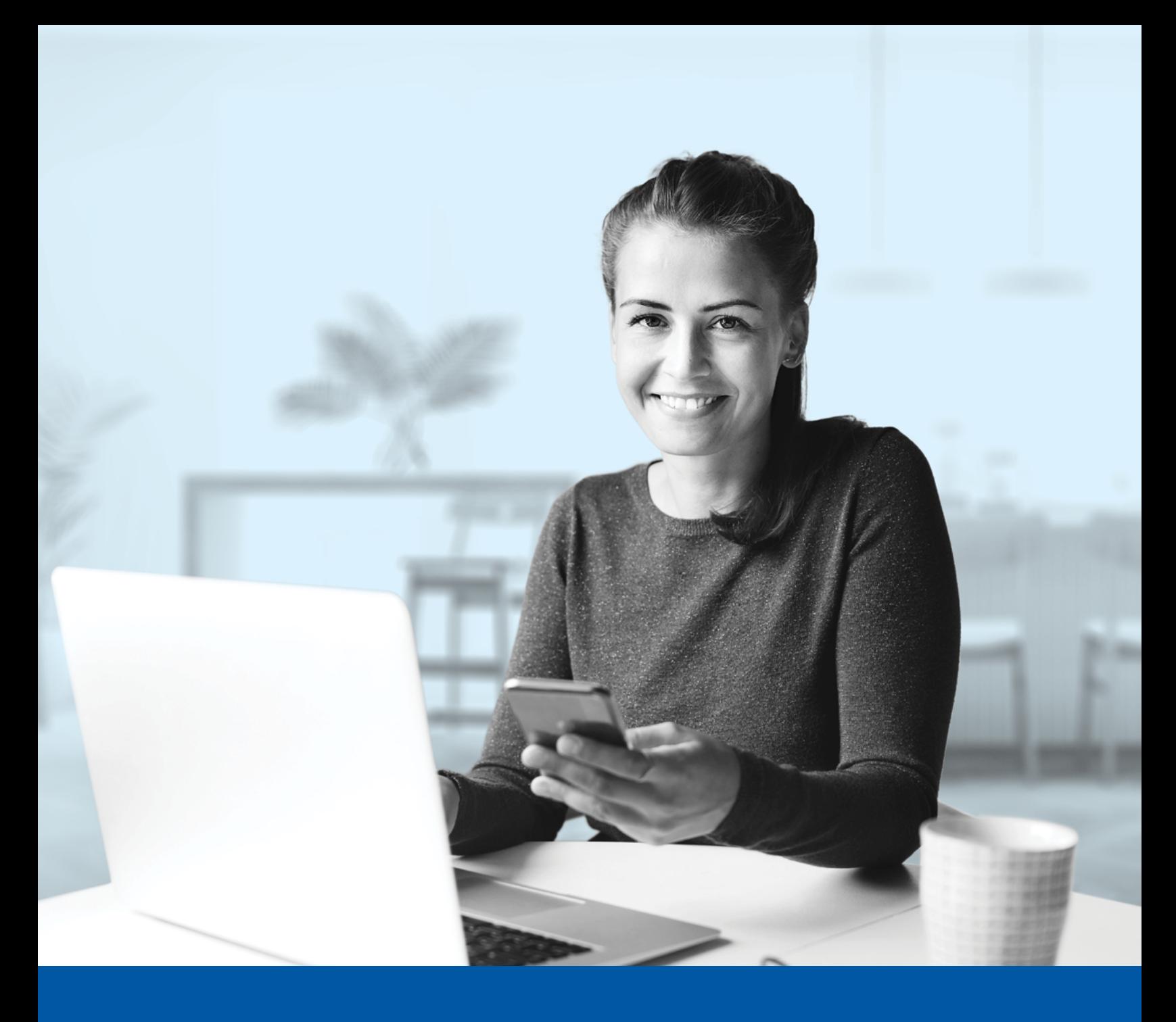

# AUTHENTIFICATION MULTIFACTORIELLE – APPLICATION MOBILE INVESTIA

Méthode d'authentification par SMS Guide d'installation

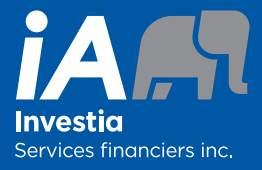

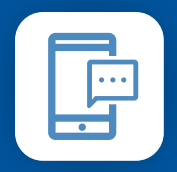

MÉTHODE D'AUTHENTIFICATION PAR SMS

Lorsque vous vous connecterez à l'application mobile Investia pour la première fois, on vous demandera d'activer l'authentification multifactorielle.

## L'ACTIVATION NE PREND QUE QUELQUES MINUTES

### **Étape 1**

Ouvrez l'application mobile Investia et cliquez sur **Connectez-vous**.

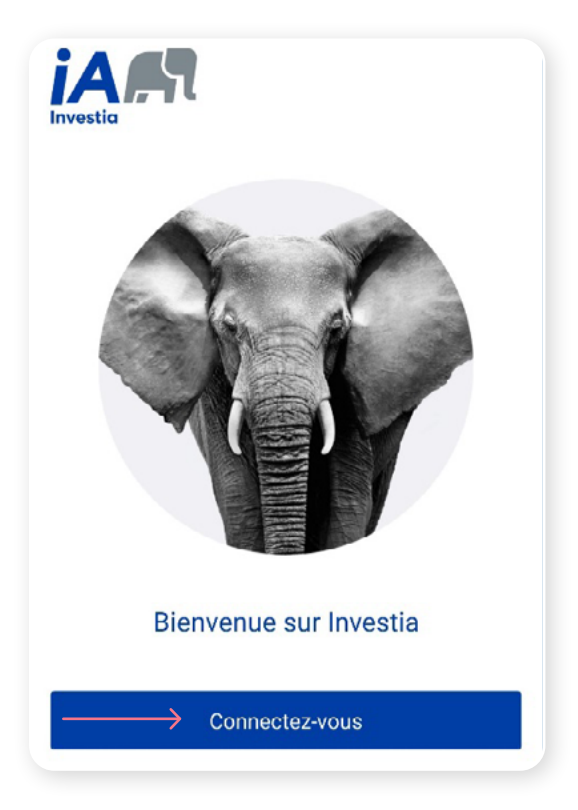

#### **Étape 2**

Entrez votre **nom d'utilisateur** et **mot de passe**, puis cliquez sur **Me connecter**.

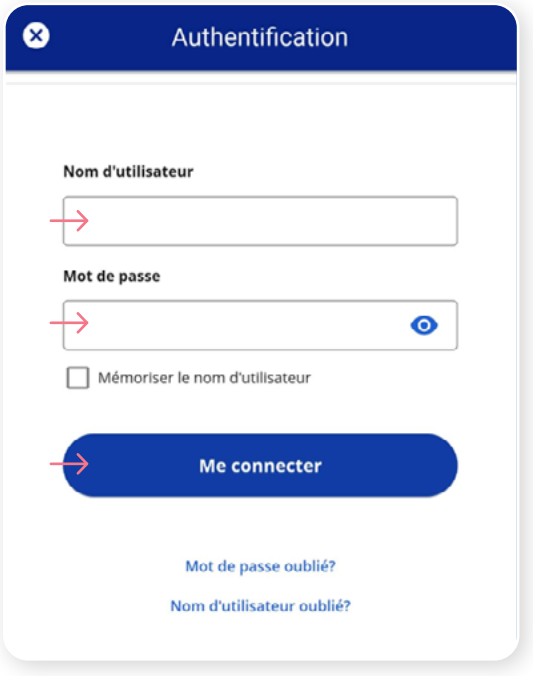

#### **Étape 3**

Cliquez sur le bouton **Choisir** dans la section Authentification par SMS.

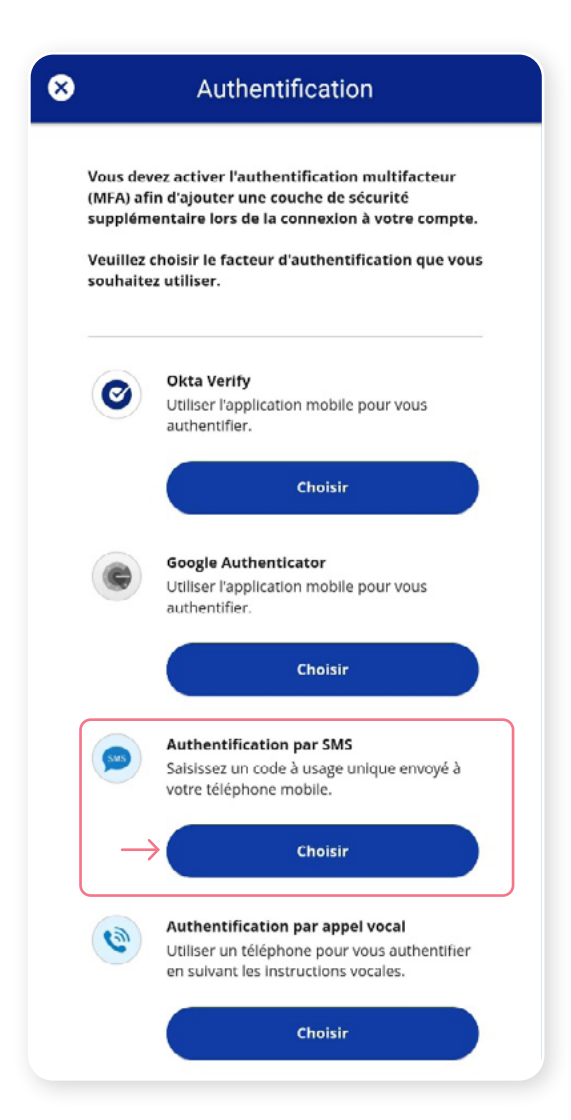

#### **Étape 4**

On vous demandera de **sélectionner le pays** et d'**entrer le numéro de téléphone mobile** où vous souhaitez recevoir vos codes de sécurité. Cliquez ensuite sur **Envoyer le code**.

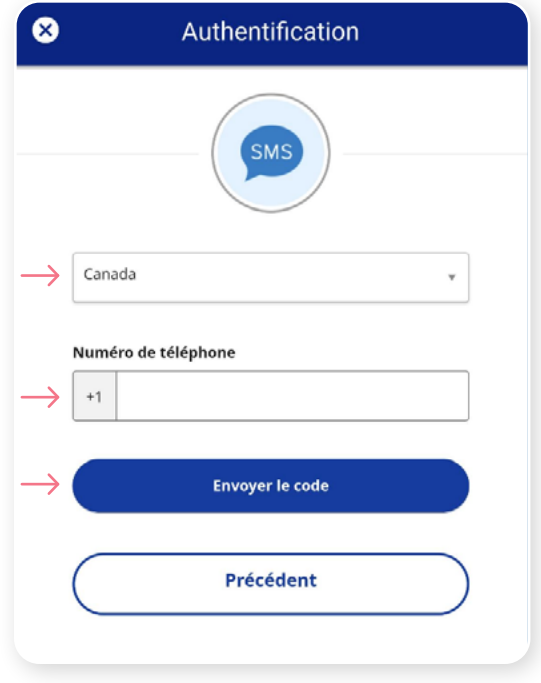

#### **Étape 5**

Lorsque vous aurez reçu le code de sécurité unique, vous devrez **faire la saisie du code** fourni à la section Authentification de l'application mobile Investia. Cliquez ensuite sur **Vérifier**.

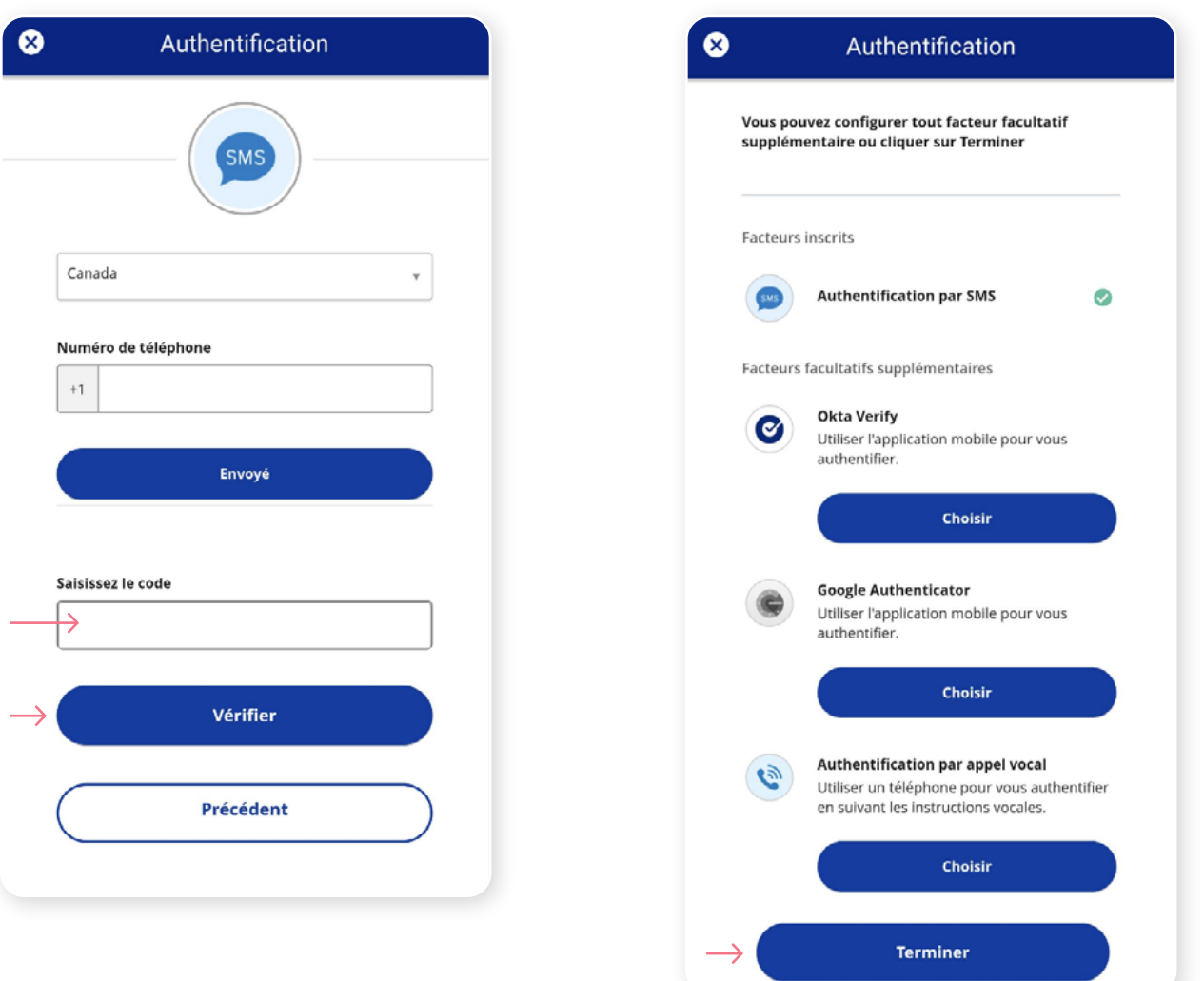

**Étape 6**

Vous avez maintenant terminé l'activation de

l'authentification multifactorielle du SMS et vous serez redirigé vers la page de configuration. Vous pouvez décider d'activer une autre méthode d'authentification ou cliquer sur **Terminer** pour continuer vers l'application mobile Investia.

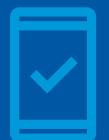

Dorénavant, lorsque vous vous connecterez à l'application mobile Investia, on pourrait vous demander de **fournir un code de sécurité unique**, qui vous sera envoyé par SMS (message texte).

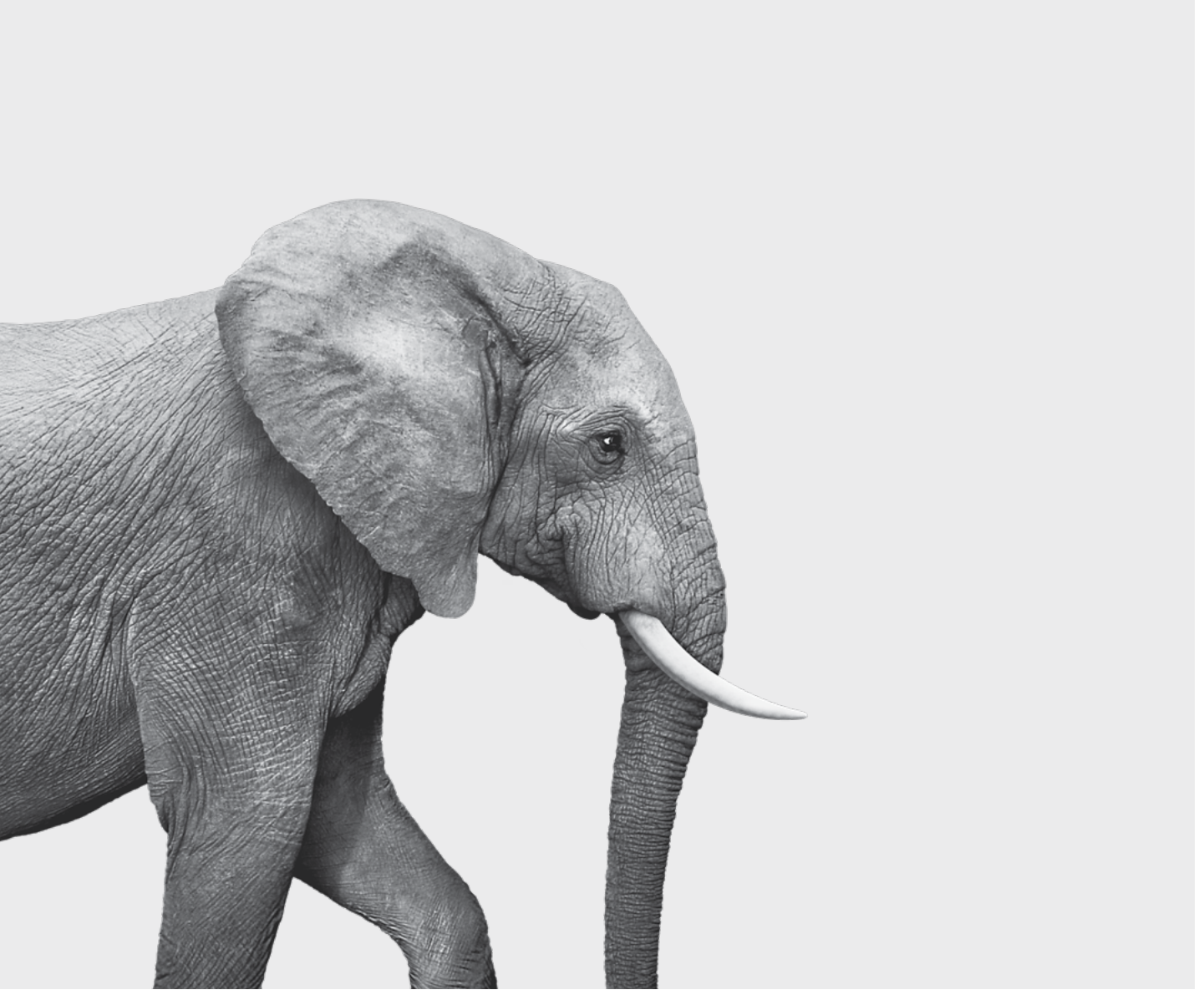

F51-419(23-05) F51-419(23-05)

#### ON S'INVESTIT, POUR VOUS.